## Downloaden MT940 **ASN**

Weet je niet helemaal hoe je een MT940-bestand moet downloaden? Robbie helpt je. Volg de instructies hieronder, dan moet het lukken. Bel anders even met ons op 030 252 54 45.

## **MT940**

- 1. Normaal inloggen
- 2. Ga naar Betalen en sparen en kies de optie Transactiehistorie.
- 3. Selecteer de juiste zakelijke rekening
- 4. Selecteer de juiste periode.

Een MT940 bestand loopt altijd 1 werkdag achter. Wanneer je de periode selecteert waarover je de banktransacties wilt downloaden, dan kies je als einddatum: vandaag min 1 werkdag. Dit is extra belangrijk bij de ASN Bank! De ASN Bank geeft je namelijk de mogelijkheid om ook 'vandaag' te downloaden. Doe dit niet.

- 1. Geeft je juiste periode in
- 2. Kies het formaat **MT940**
- 3. Start downloaden
- 4. Volg de aanwijzingen op om het bestand op te slaan
- 5. Dit bestand kun je nu uploaden of versturen

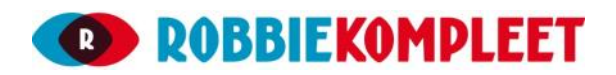